## Comment utiliser Votre espace personnel sur

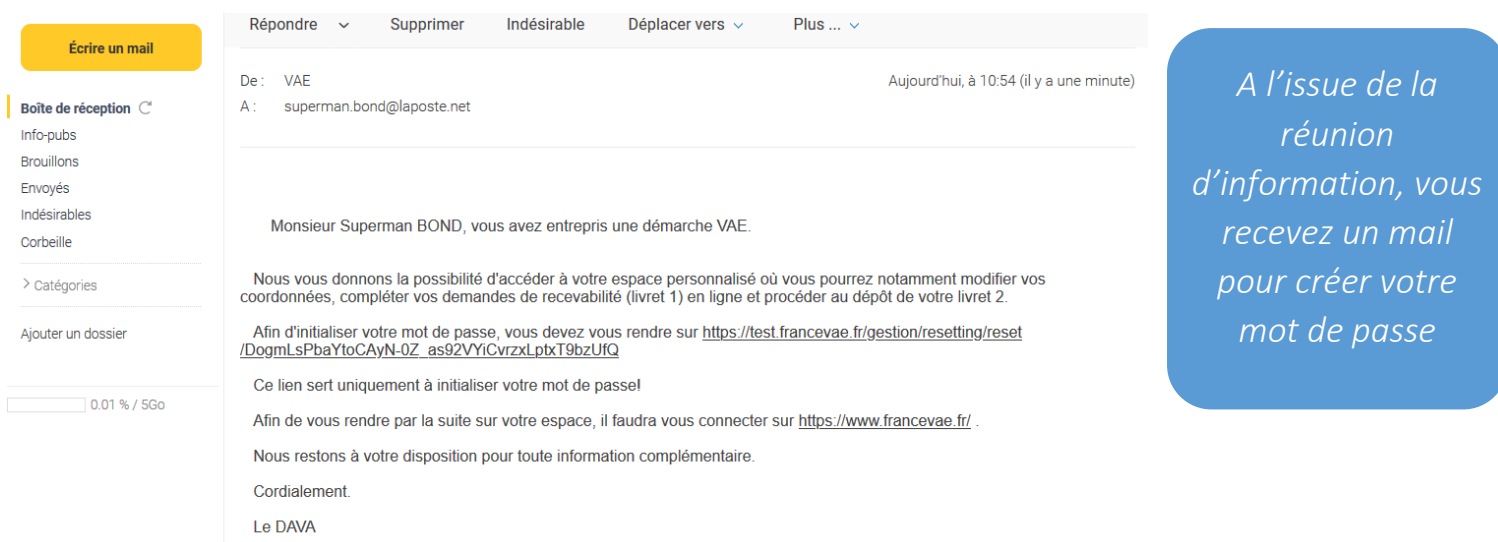

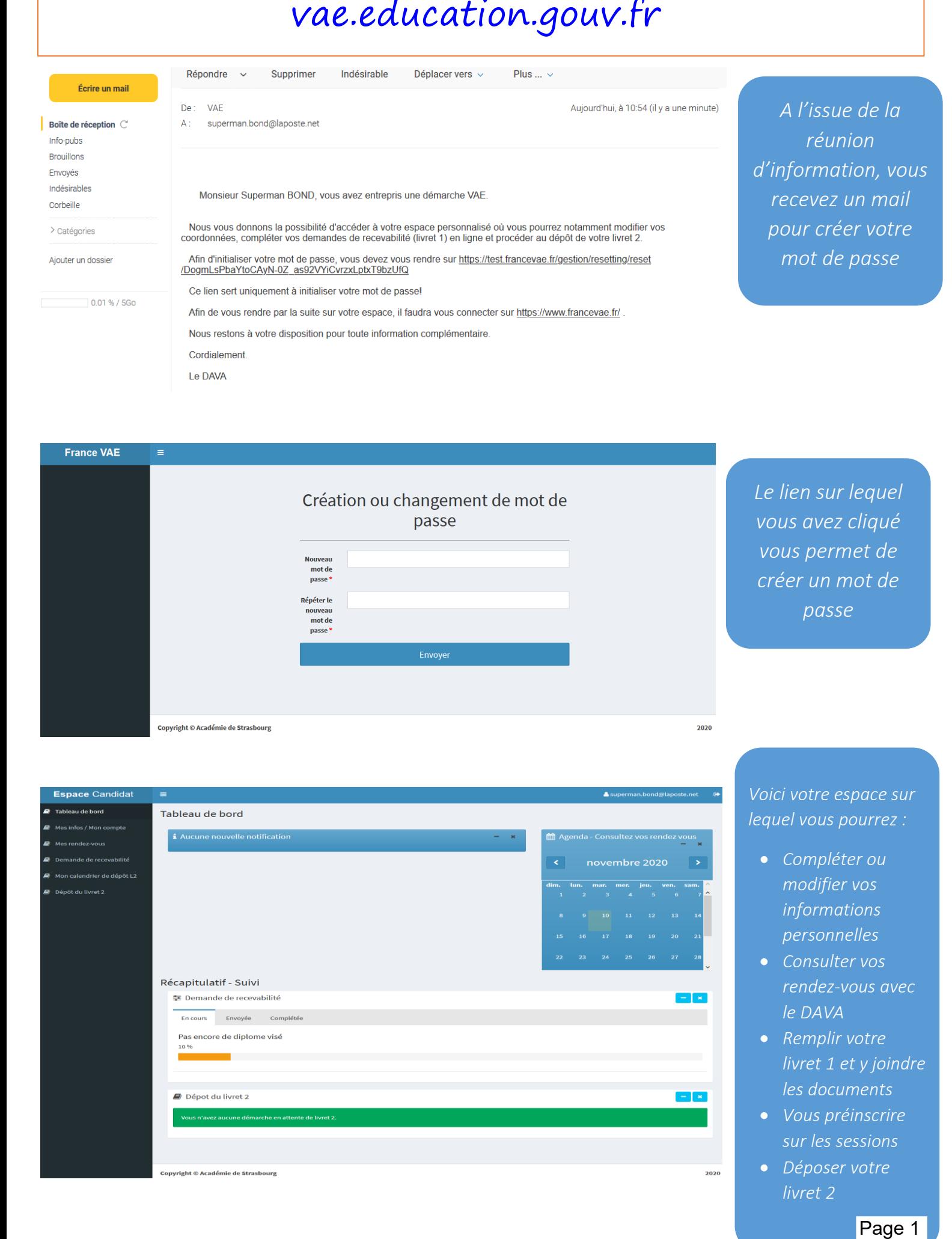

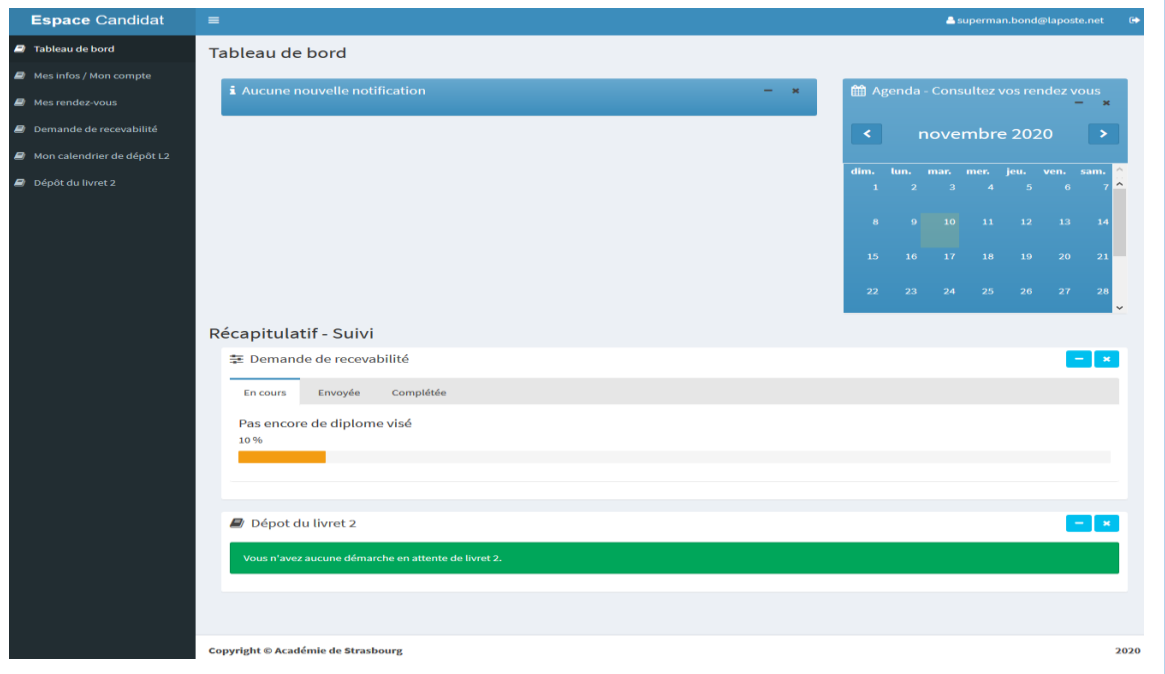

*Voici votre espace sur lequel vous pourrez :*

- *Compléter ou modifier vos informations personnelles*
- *Consulter vos rendez-vous avec le DAVA*
- **•** Remplir votre *livret 1 et y joindre les documents*
- *Vous préinscrire sur les sessions*
- *Déposer votre livret 2*

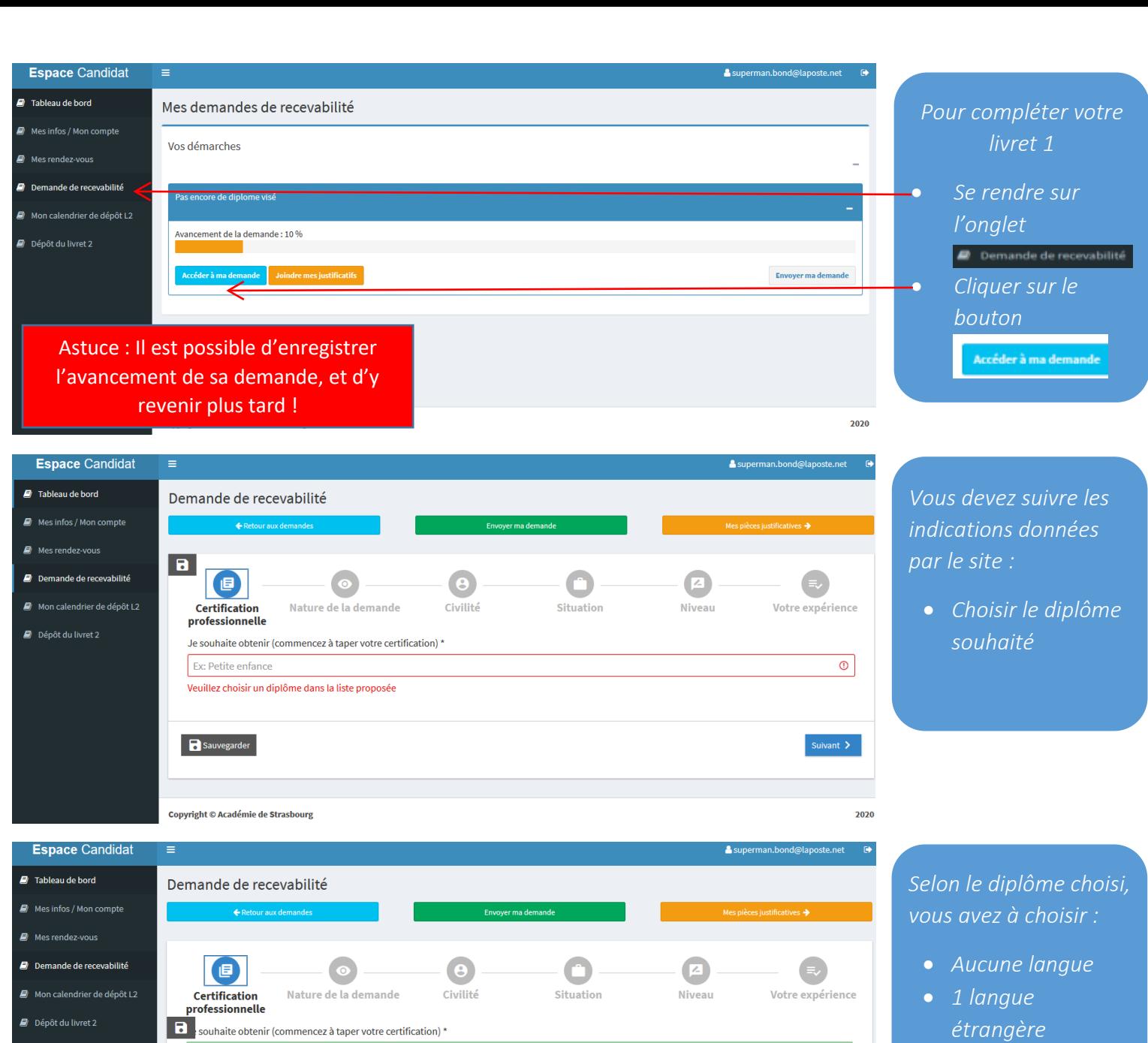

MANAGEMENT EN HOTELLERIE-RESTAURATION OPTION A MANAGEMENT D'UNITE DE RESTAURATION (BTS)

J'ai déjà été recevable pour ce diplôme, mais le délai a expiré ou le référentiel a été modifié. Je souhaite un renouvellement de ma recevabilité

Des pièces justificatives peuvent être recquises pour cette étape

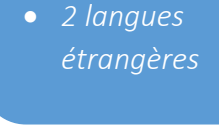

 $\overline{\checkmark}$ 

 $\checkmark$ 

 $\overline{\checkmark}$ 

 $\frac{1}{2}$ 

 $\bullet$ 

Situation

2020

Suivant  $\sum$ 

 $2020$ 

*Préciser la nature de votre demande :* 

- *1 ère demande*
- *Renouvellement*

Copyright © Académie de Strasbourg

Sauvegarde

Langue vivante\*

Sauvegarder

l a l

 $\Box$  Mes rendez-vous  $\Box$  Demande de recevabilité

 $\blacksquare$  Dépôt du livret 2

 $E$  Mon calendrier de dépôt L2

Copyright © Académie de Strasbourg

 $\sqrt{\phantom{a}}$  C'est ma première demande

 $\bullet$ 

Nature de la demande

Anglais Langue vivante\* Italien

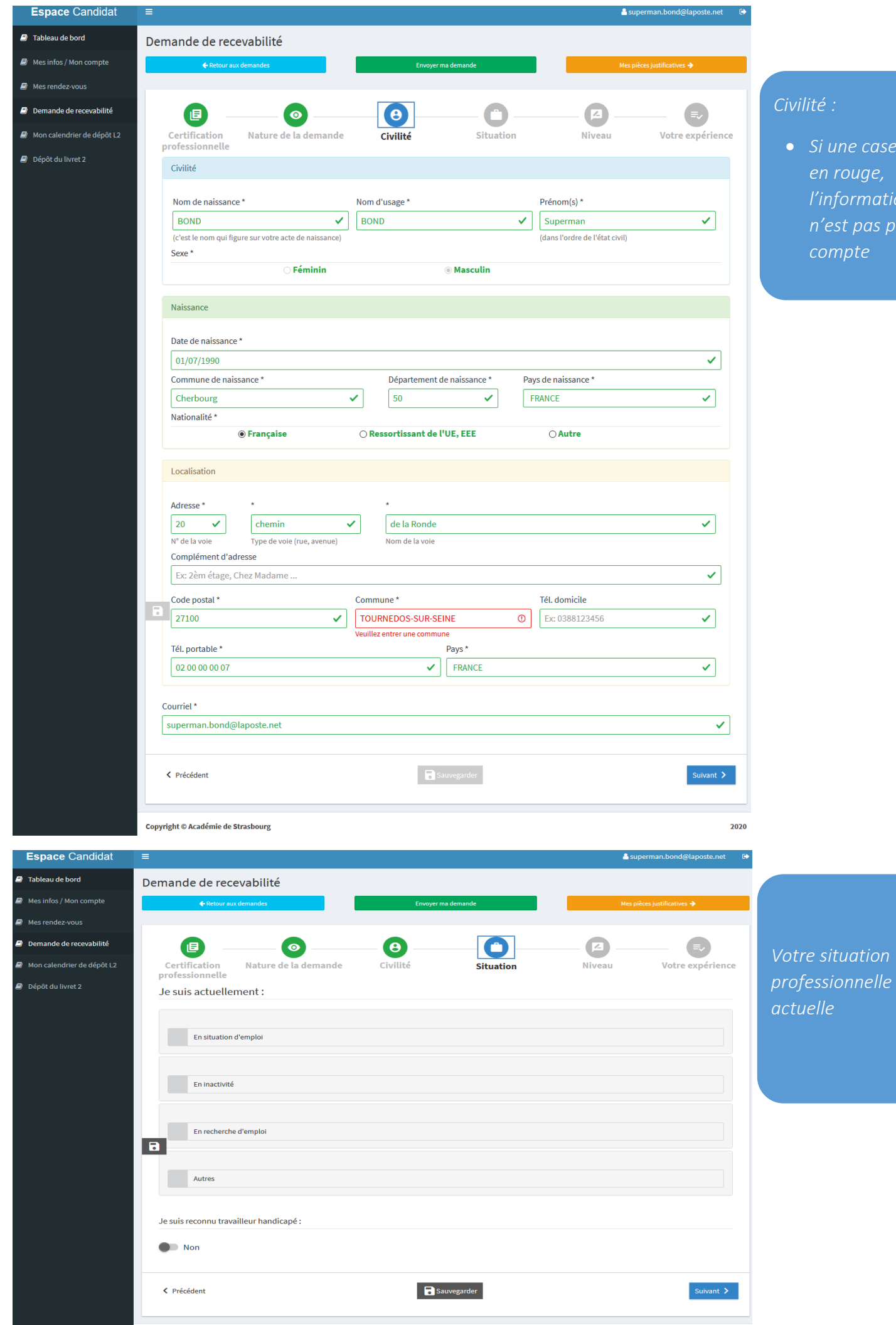

*sine case est en rouge, l'information n'est pas prise en compte*

2020

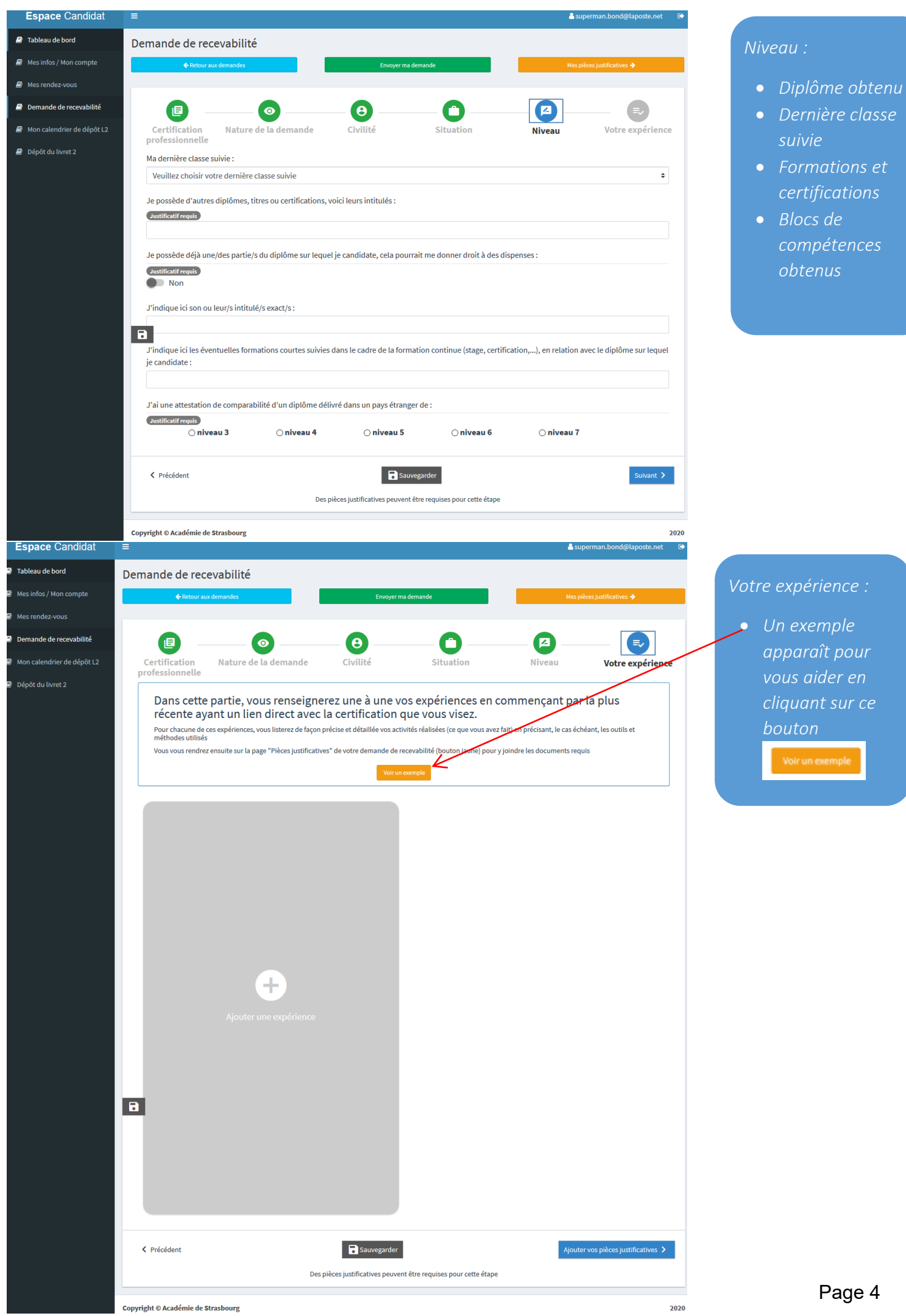

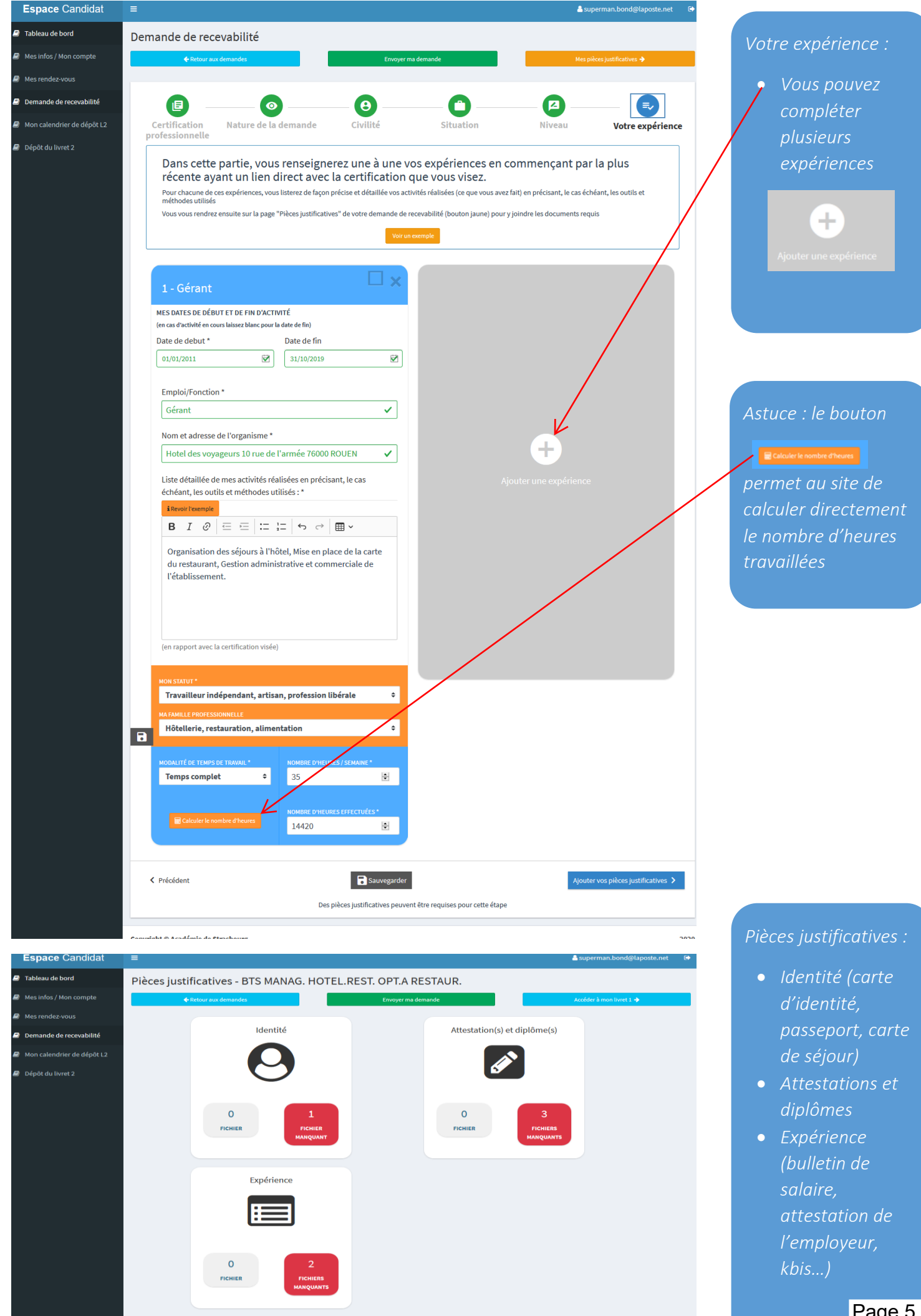

Page 5

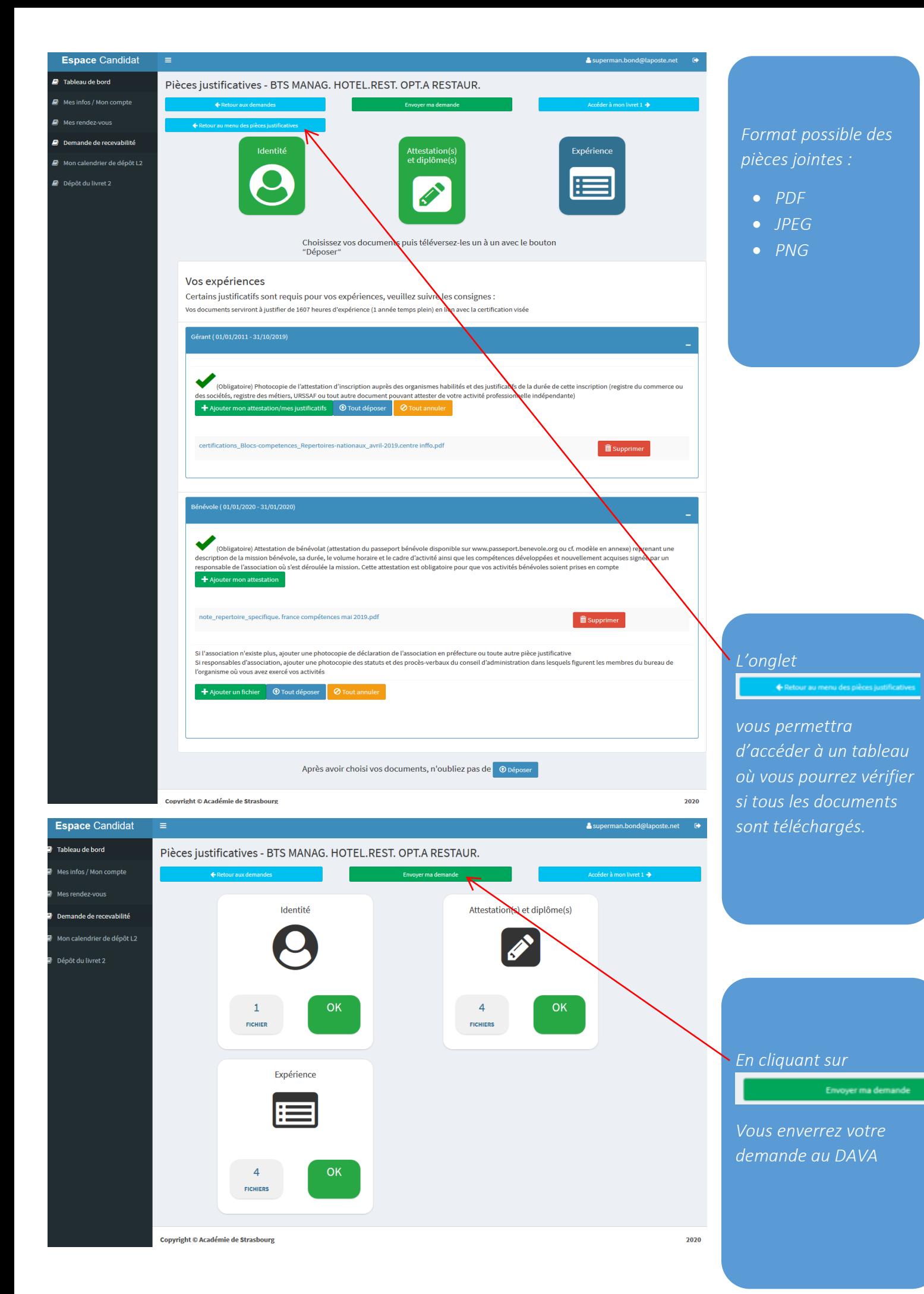

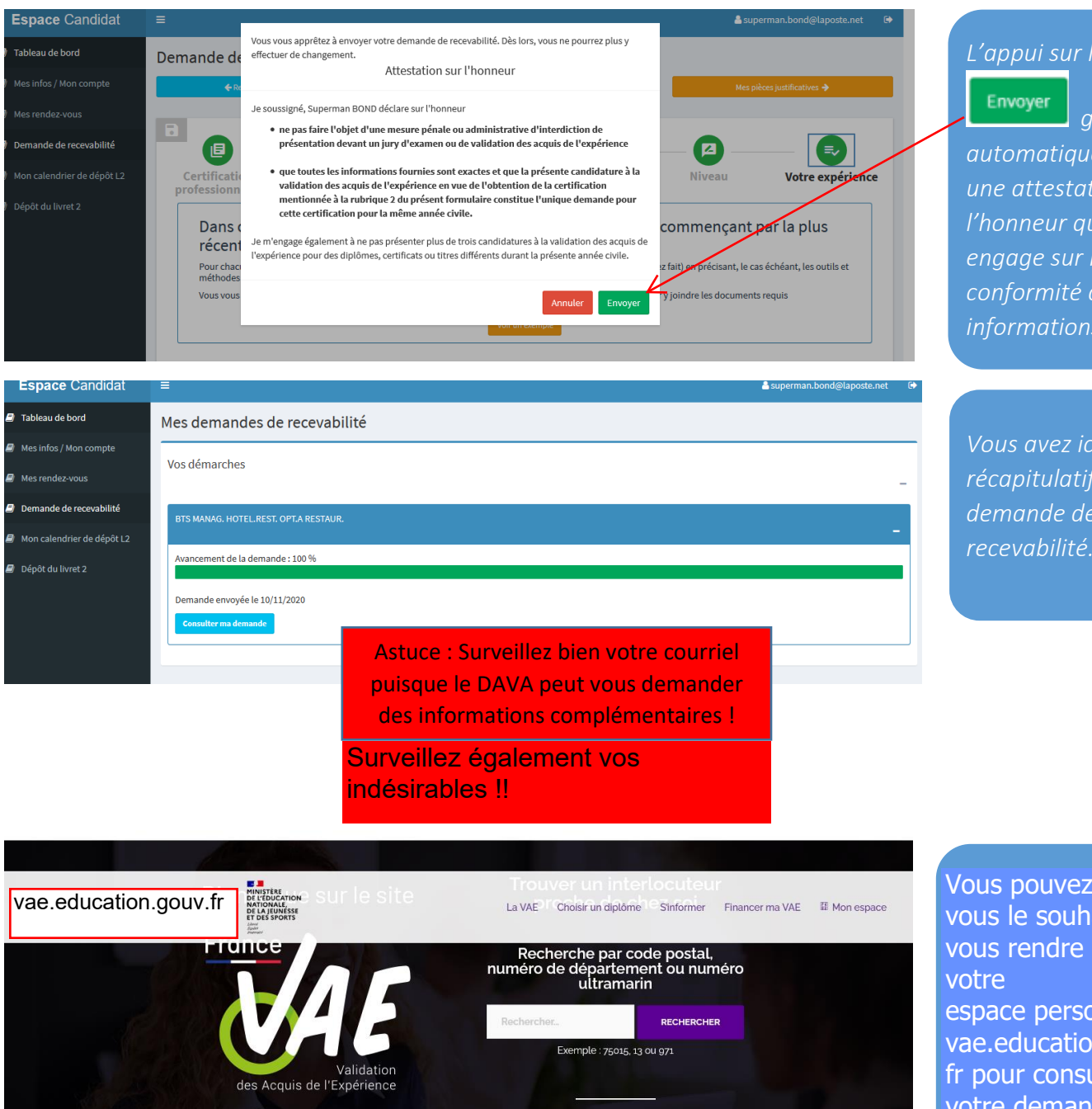

## *L'appui sur le bouton*

*génère automatiquement une attestation sur l'honneur qui vous engage sur la conformité des informations* 

*Vous avez ici un récapitulatif de votre demande de recevabilité.*

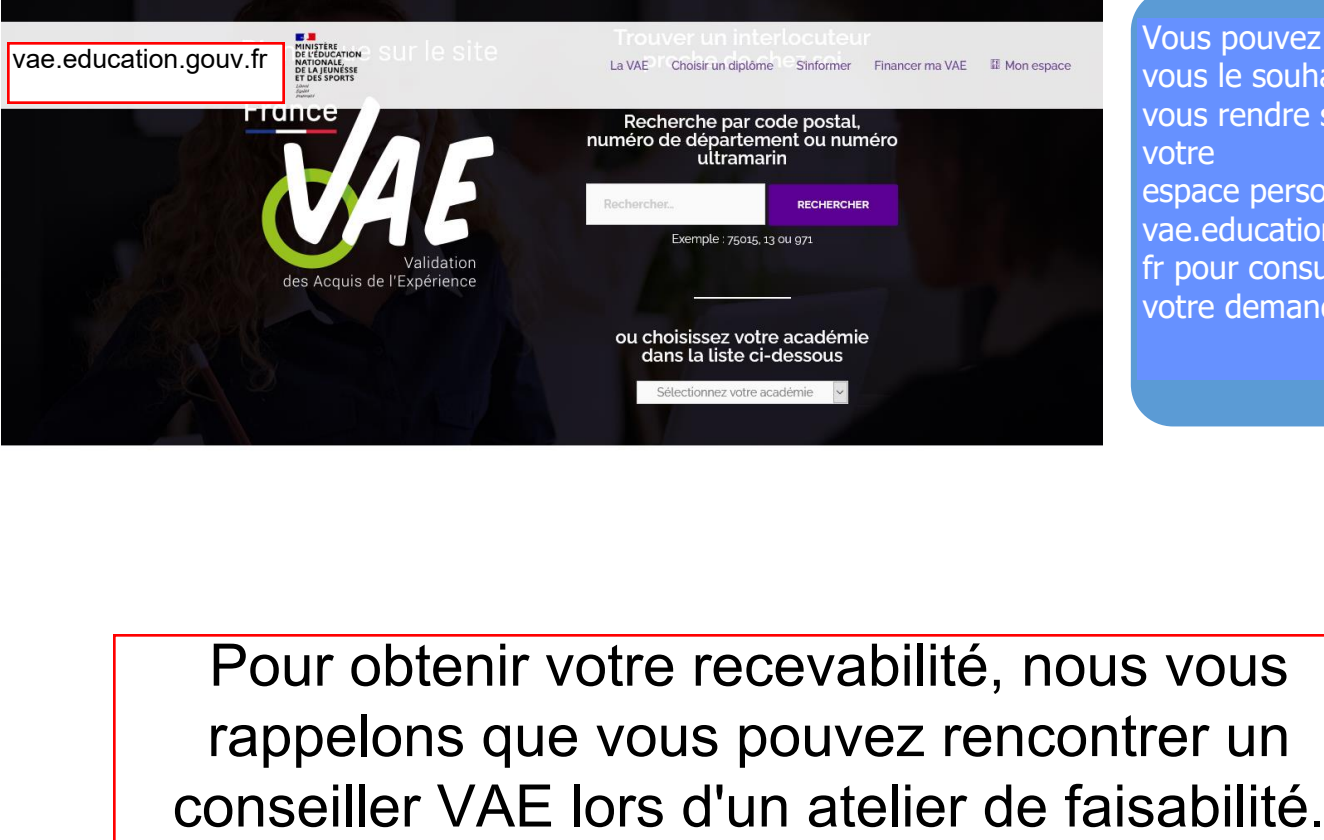

vous le souhaitez vous rendre sur *vous rendre sur votre*  votre espace personnel *francevae.fr pour*  vae.education.gouv. fr pour consulter *demande.* votre demande. Vous pouvez quand

Pour obtenir votre recevabilité, nous vous rappelons que vous pouvez rencontrer un